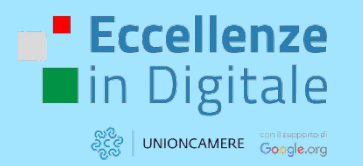

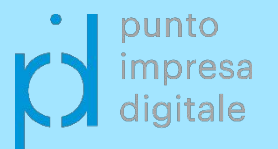

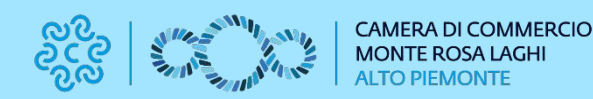

# RESTIAMO IN CONTATTO

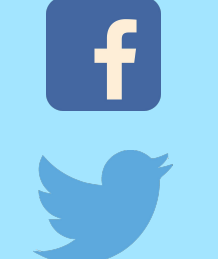

[Servizi Digitali CCIAA Monte Rosa Laghi Alto Piemonte](https://www.facebook.com/CamComPNODigital)

# [CamCom Monte Rosa Laghi Alto Piemonte](https://twitter.com/camcom_pno)

 $\mathsf{lin}$ 

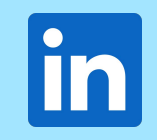

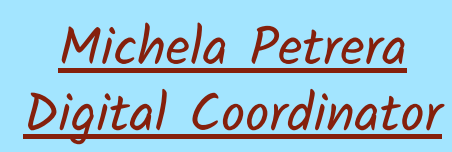

[Giulia Bernini](https://www.linkedin.com/in/giulia-bernini/) [Digital Promoter](https://www.linkedin.com/in/giulia-bernini/)

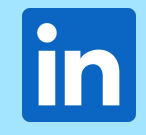

[Nicolò Mora](https://www.linkedin.com/in/nicolo-mora/) [Digital Promoter](https://www.linkedin.com/in/nicolo-mora/)

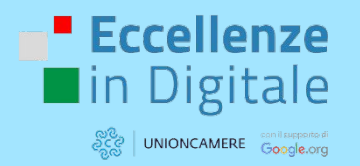

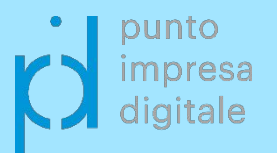

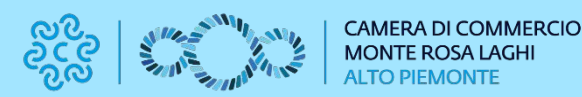

21 giugno 2023 SENDINBLUE (Brevo)

I come fare di EID

# **VIAGGIO** nel **DIGITALE**

scopri i segreti del marketing!

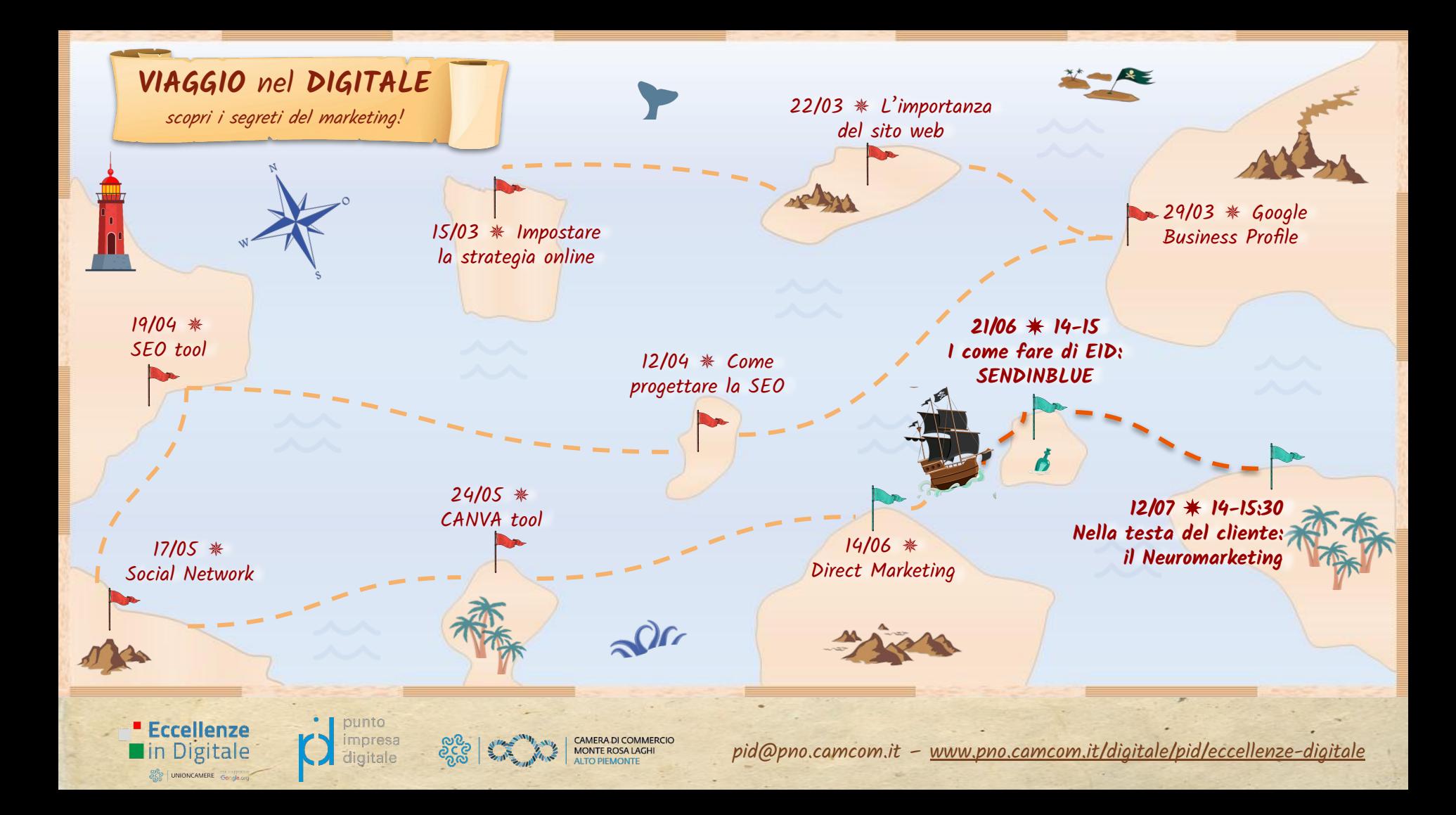

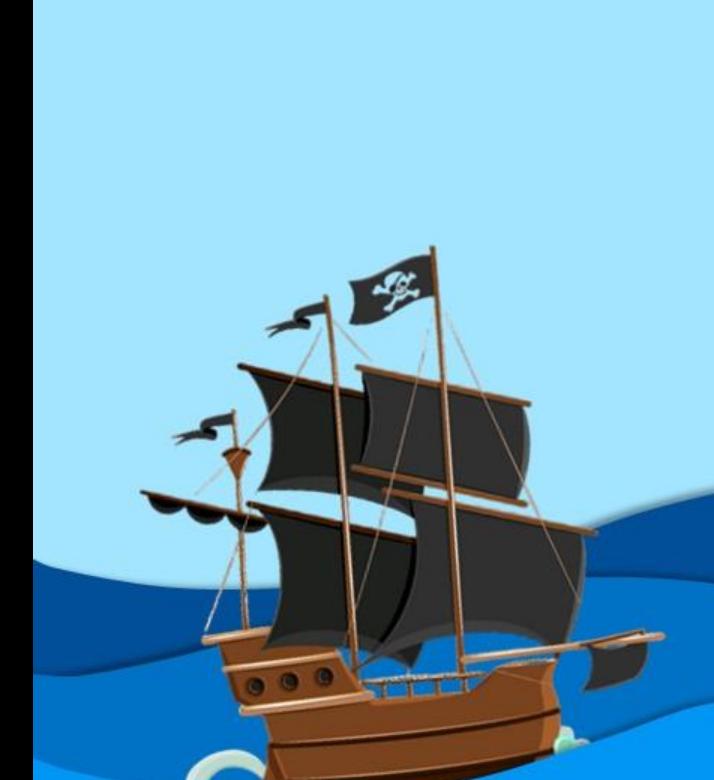

# **PROGRAMMA**

- ✵ Introduzione
- ✵ Aggiunta di contatti
- ✵ Moduli di iscrizione/disiscrizione
- ✵ Le campagne
- ✵ Misurare i dati
- ✵ Altre funzionalità

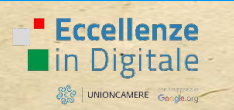

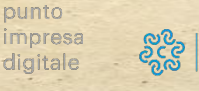

# INTRODUZIONE

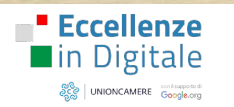

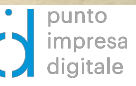

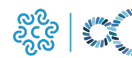

CAMERA DI COMMERCIO<br>MONTE ROSA LAGHI<br>ALTO PIEMONTE

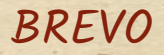

Sendinblue ha fatto rebranding: ora è Brevo

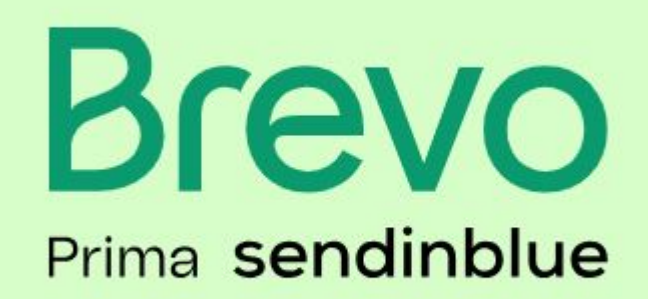

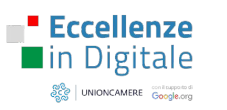

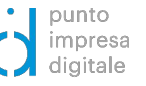

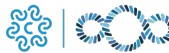

# PERCHÈ USARE QUESTE PIATTAFORME?

Brevo è una (delle tante) piattaforma di e-mail marketing.

Perché dotarsi di una piattaforma come questa?

- Invio di e-mail professionali.
- Centro di raccolta contatti (illimitato).
- Possibilità di iscrizione e disiscrizione automatica degli utenti.
- Conoscenza delle prestazioni di una campagna.
- Ampia personalizzazione.
- Programmazione.
- Completamente in italiano.

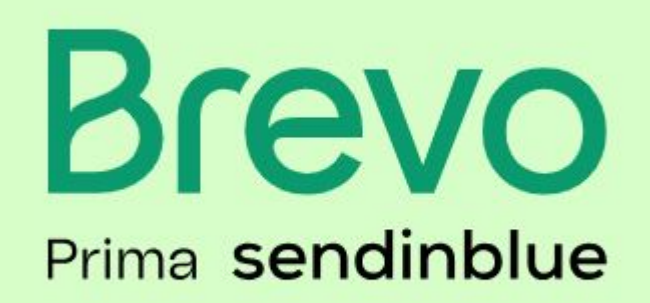

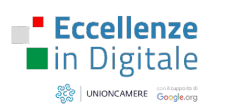

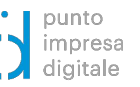

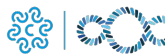

# AGGIUNTA DI CONTATTI

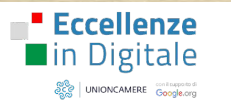

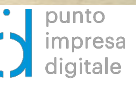

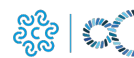

CAMERA DI COMMERCIO<br>MONTE ROSA LAGHI

# AGGIUNGERE I CONTATTI

Nella Pagina iniziale è già possibile inserire i contatti manualmente o da file

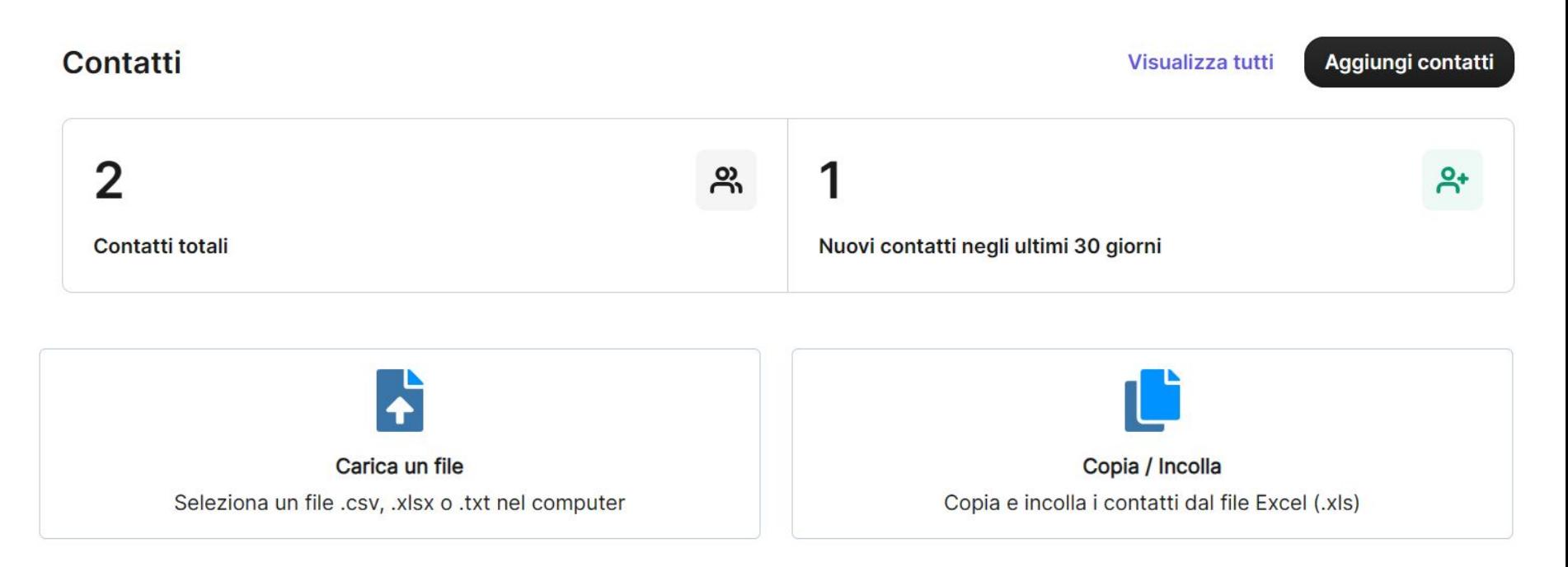

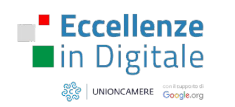

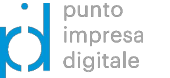

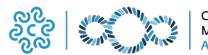

# AGGIUNGERE I CONTATTI

Se li importiamo da liste (es. excel), attenzione a mantenere l'ordine e il formato che Brevo ci segnala.

> EMAIL, NOME, TELEFONO, DATA CREAZIONE, GENERE 1 junie@example.com.Junie.0682145672.2019-01-15.1 john@example.com,John,0745632109,2019-03-10,2 marc@example.com,Marc,0675489125,2019-08-22,1

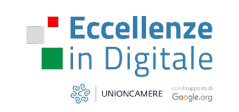

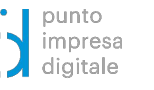

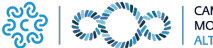

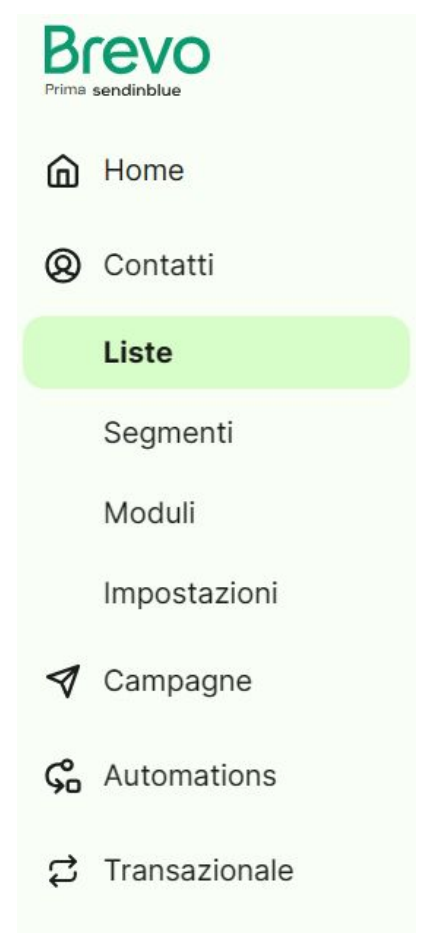

Nel menu di sinistra è possibile creare delle liste e/o dei segmenti: possiamo così andare a inviare specifiche campagne a specifiche liste (liste di contatti) o segmenti (insieme di contatti che condividono uno o più attributi)

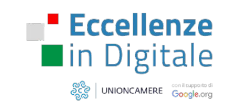

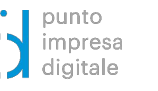

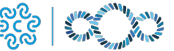

# Liste

marketing\_automation

Hai attualmente 2 cartelle e 1 liste

 $\ddot{\phantom{a}}$ 

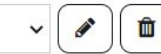

1 lista & 1 Contatto

Cerca una lista

 $\alpha$ 

+ Crea una nuova lista

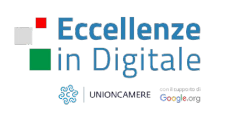

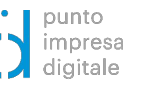

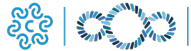

CAMERA DI COMMERCIO MONTE ROSA LAGHI<br>ALTO PIEMONTE

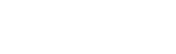

 $\cdot$ 

 $\sim$ 

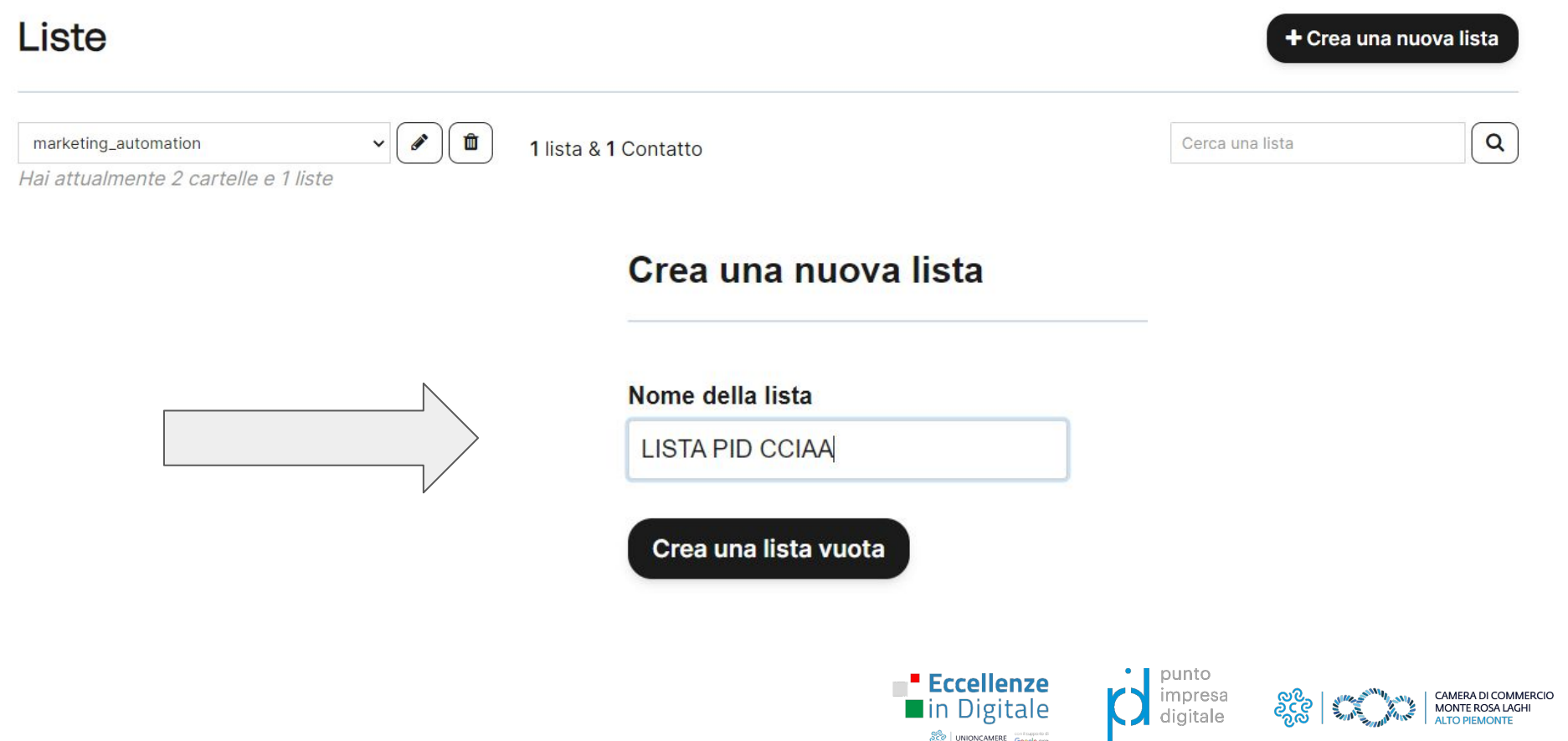

 $\frac{\partial Q}{\partial \Omega}$  UNIONCAMERE  $\frac{\text{conformal}}{\text{Google.org}}$ 

# Contatti

Importa contatti

Crea contatto

Questo è il tuo database dei contatti. Da qui puoi visualizzare, organizzare e gestire i tuoi contatti, singolarmente o come gruppo.

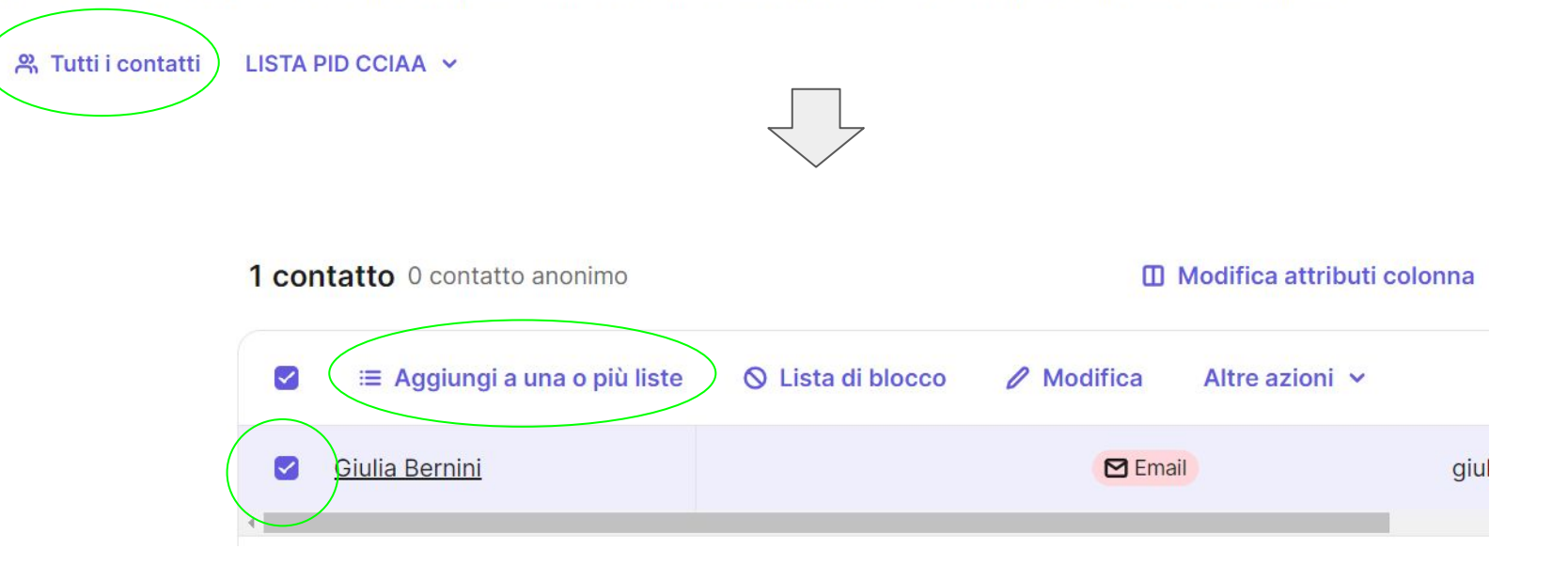

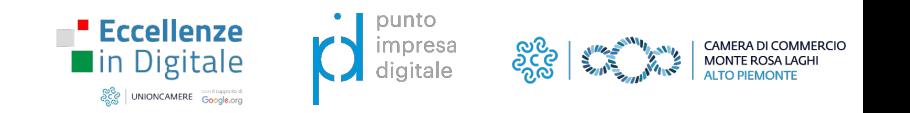

# CREARE I SEGMENTI

 $\ddot{\phantom{1}}$ 

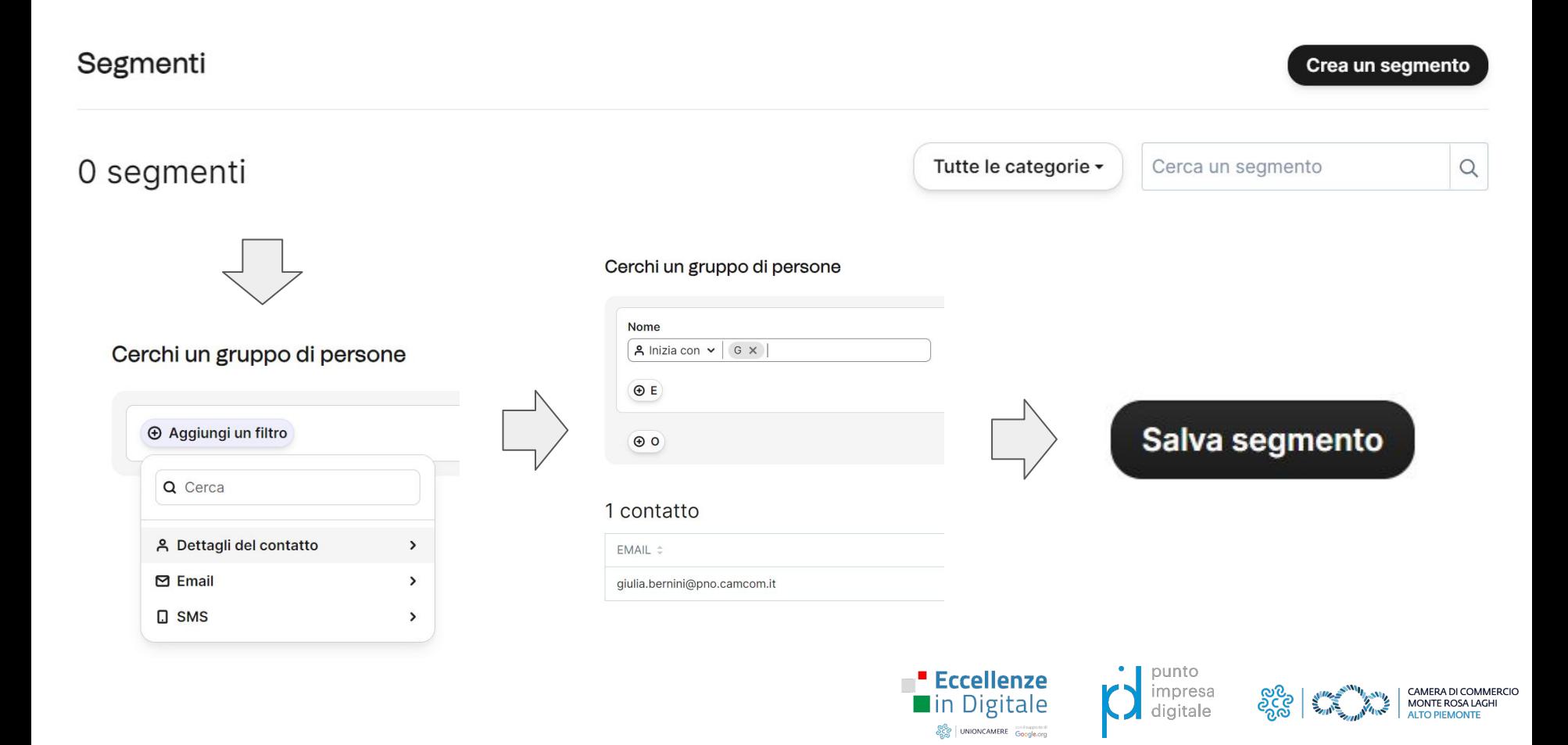

# MODULI DI ISCRIZIONE/DISISCRIZIONE

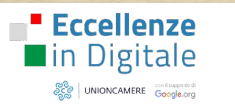

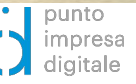

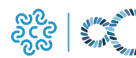

# MODULI DI ISCRIZIONE/DISISCRIZIONE: PERCHÉ FARLI

I moduli di iscrizione e disiscrizione sono molto utili perché consentono di andare ad aggiungere o cancellare in automatico dalla piattaforma i contatti che ne fanno richiesta.

### NB:

Per qualsiasi modulo di iscrizione occorre aver preparato una privacy policy in linea con la GDPR!

### NB:

La GDPR impone che in ogni e-mail a carattere pubblicitario sia presente un link che consenta agli utenti di disiscriversi!

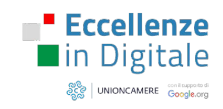

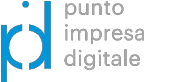

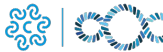

# MODULI DI ISCRIZIONE

 $\overline{\phantom{0}}$ 

 $\overline{\phantom{a}}$ 

 $\sim$ 

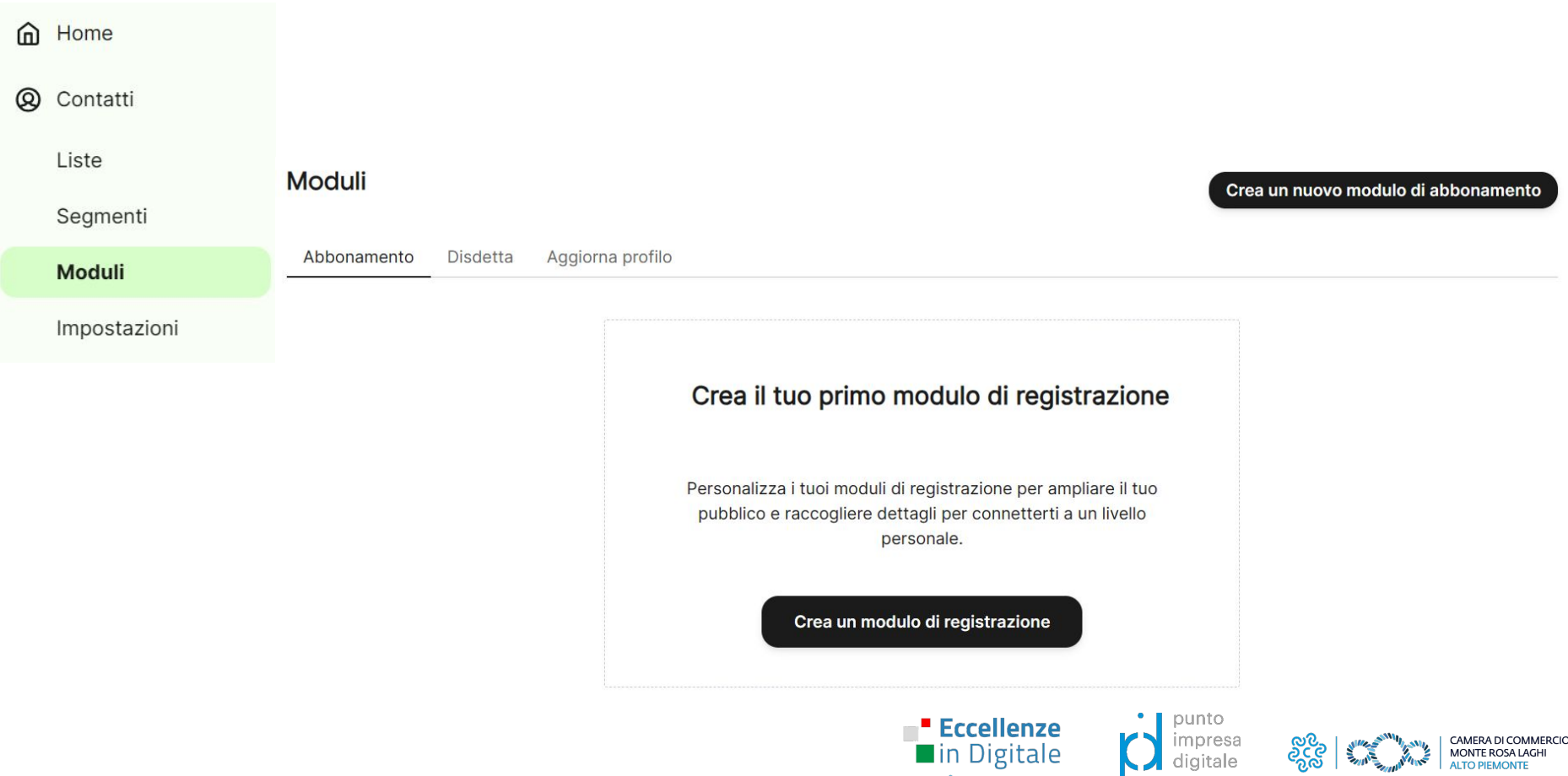

္တစ္လ<br>ခ်ိန္တင္လာ | UNIONCAMERE | Google.org

# MODULI DI ISCRIZIONE

Brevo ti guida passo dopo passo nella creazione di un modulo di iscrizione personalizzato, che sarà condivisibile tramite link o QR Code.

#### Nome modulo

Dai al modulo un nome interno per organizzarlo e localizzarlo facilmente all'interno del tuo account.

#### Abilita campi GDPR Per saperne di più GDPR

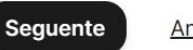

Annulla

Progetta il tuo modulo. 2 Progetta

3 Liste Seleziona le liste in cui salvare i tuoi contatti.

4 Impostazioni Personalizza le impostazioni del tuo modulo.

5 Messaggi Personalizza i vari messaggi informativi.

Scegli come condividere il tuo modulo. 6 Condividi

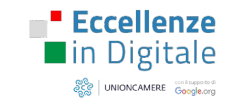

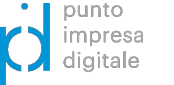

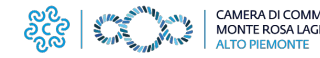

# MODULI DI ISCRIZIONE

Possiamo scegliere se far arrivare una mail di conferma iscrizione, una mail in cui l'utente deve cliccare per dare la conferma definitiva o non mandare nulla.

#### $\circled{4}$ Impostazioni

Conferma @

Scegli come deve essere confermata un'iscrizione dopo che è stato inviato il modulo. Puoi visualizzare una conferma su pagina e inviare email di conferma.

#### ○ Email di conferma doppia

Dopo l'invio del modulo verrà inviata un'email contenente un link per doppia conferma. Gli iscritti saranno aggiunti alla/e lista/e selezionata/e solo dopo che avranno cliccato sul link per doppia conferma. Raccomandato per conformità al GDPR

#### · Email di conferma semplice

Dopo l'invio del modulo verrà inviata una singola email di conferma.

Modulo predefinito di conferma

Pagina di conferma dopo aver inviato il modulo

Nessuna email di conferma

Dopo l'invio del modulo non verrà inviata alcuna email di conferma.

Mostra impostazioni avanzate -

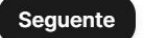

Annulla

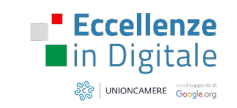

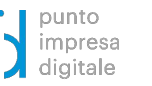

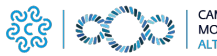

MODULI DI DISISCRIZIONE

 $\cdot$ 

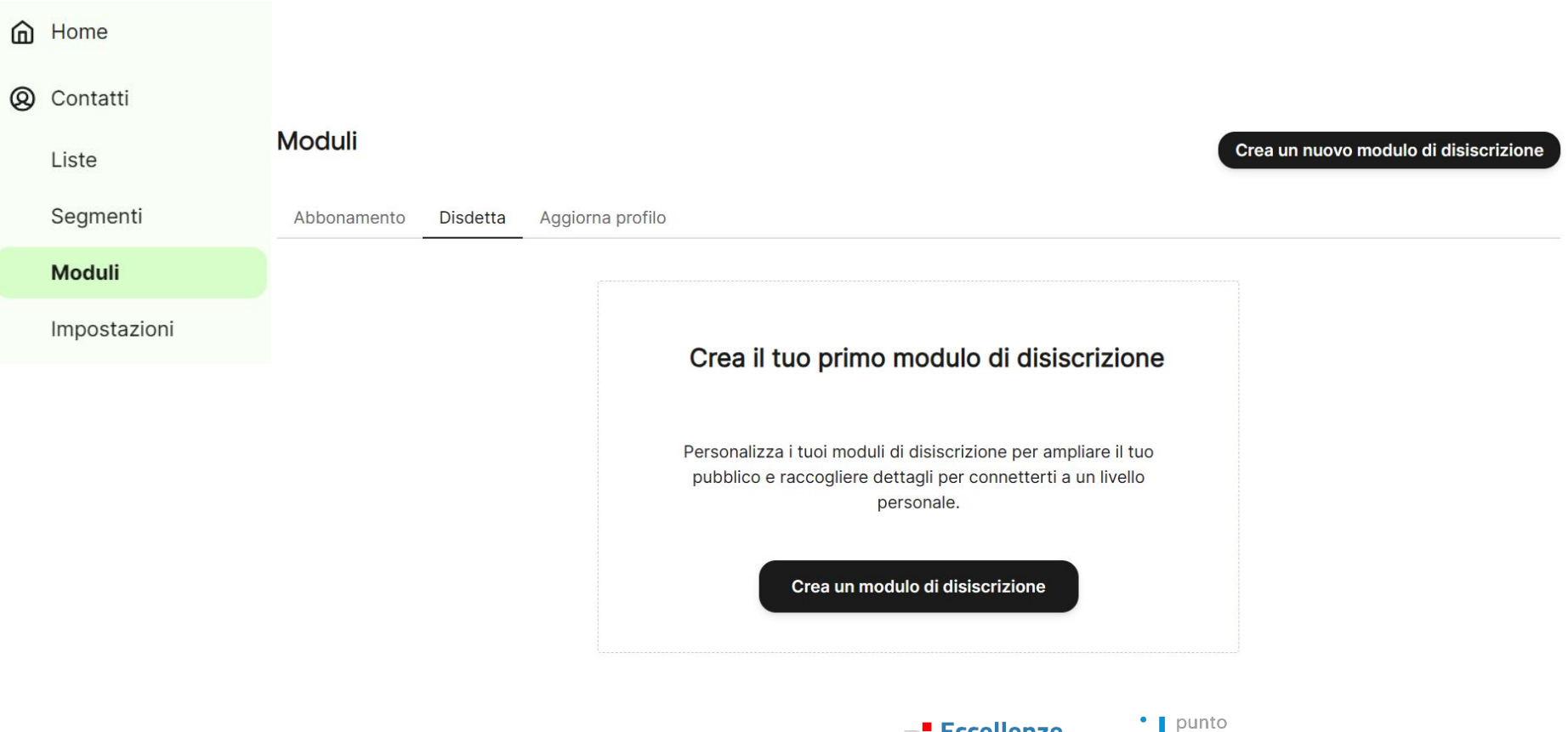

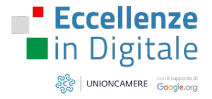

 $\bigcirc$  impresa

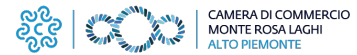

# MODULI DI DISISCRIZIONE

### 1 Configura

**N. Handbook and construction for the** 

## Brevo ti guida passo dopo passo nella creazione di un modulo di disiscrizione personalizzato.

Ricorda di non essere "rancoroso" (è un diritto dell'utente), ma di mostrarti dispiaciuto (ma cordiale), invitando a tornare.

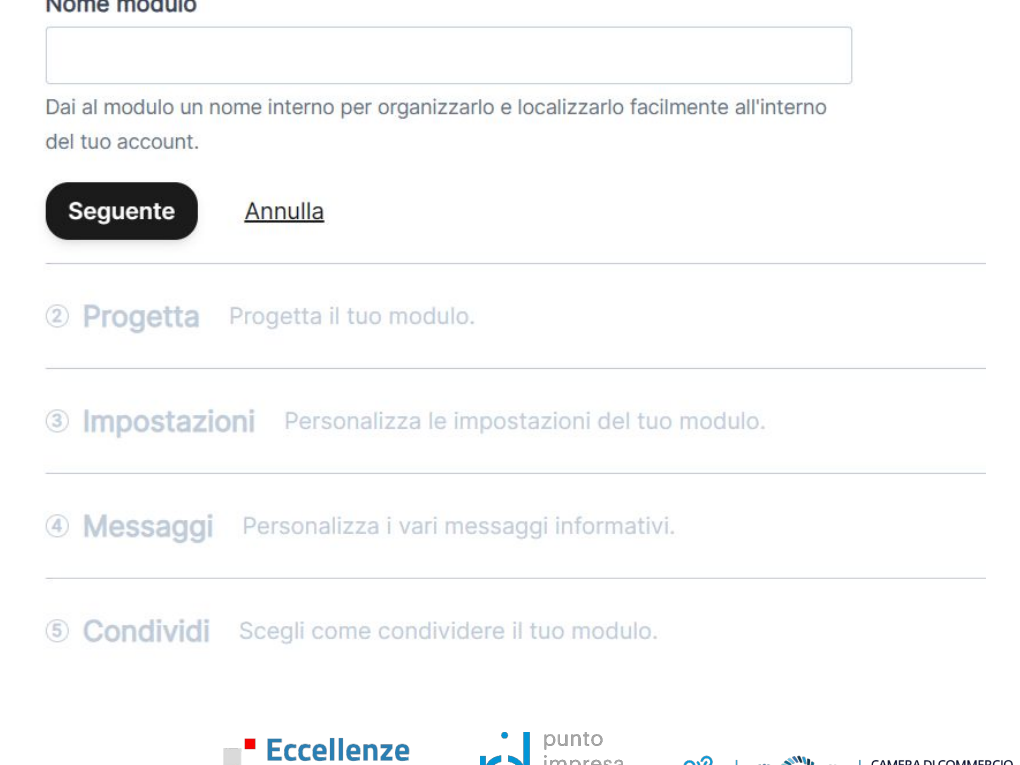

දැද

digitale

 $\blacksquare$ in Digitale

and UNIONCAMERE Cooperation

## MODULI DI DISISCRIZIONE

### ATTENZIONE:

il modulo di disiscrizione creato nel menu "contatti" (chiamato lì modulo di disdetta) possiamo condividerlo agli utenti che si vogliono disiscrivere.

Al momento della creazione della campagna (come si vedrà più avanti) la piattaforma chiederà a quale modulo di disiscrizione rinviare: li non potremo inserire questo modulo di disdetta, ma ne dovremo creare un altro che, comunque potrà nei contenuti essere uguale a questo).

#### Impostazioni avanzate

#### Impostazioni newsletter

- · Non stai eseguendo il monitoraggio con Google Analytics.
- Non hai aggiunto alcun tag.
- Non hai allegato nessun file.
- Non c'è nessuna immagine incorporata.

#### Impostazioni di iscrizione

- · Stai usando la pagina di disiscrizione predefinita.
- · Non stai usando un modulo di aggiornamento del profilo.

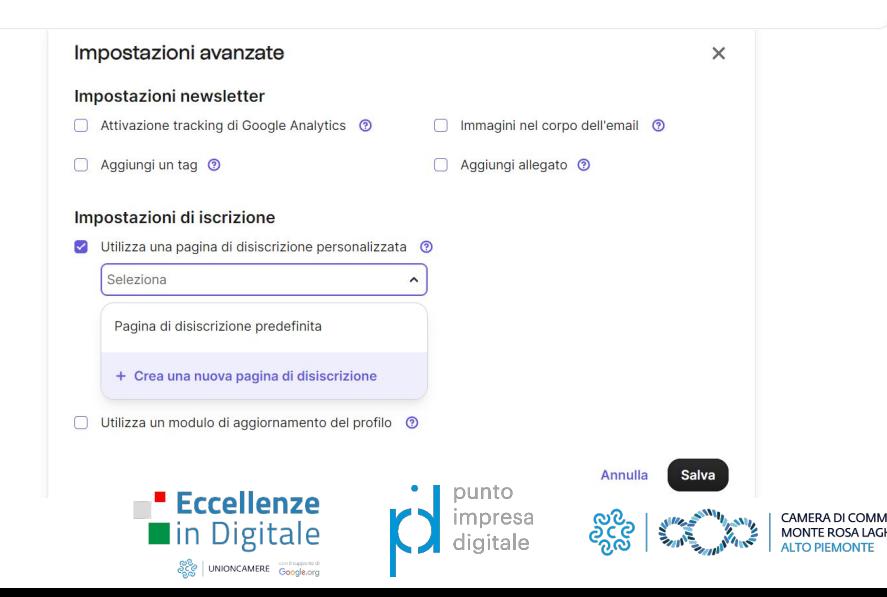

#### Modifica impostazioni

# LE CAMPAGNE

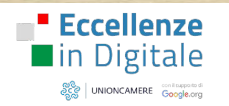

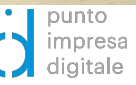

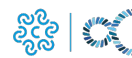

CAMERA DI COMMERCIO<br>MONTE ROSA LAGHI<br>ALTO PIEMONTE

 $\sim$ 

 $\ddotsc$ 

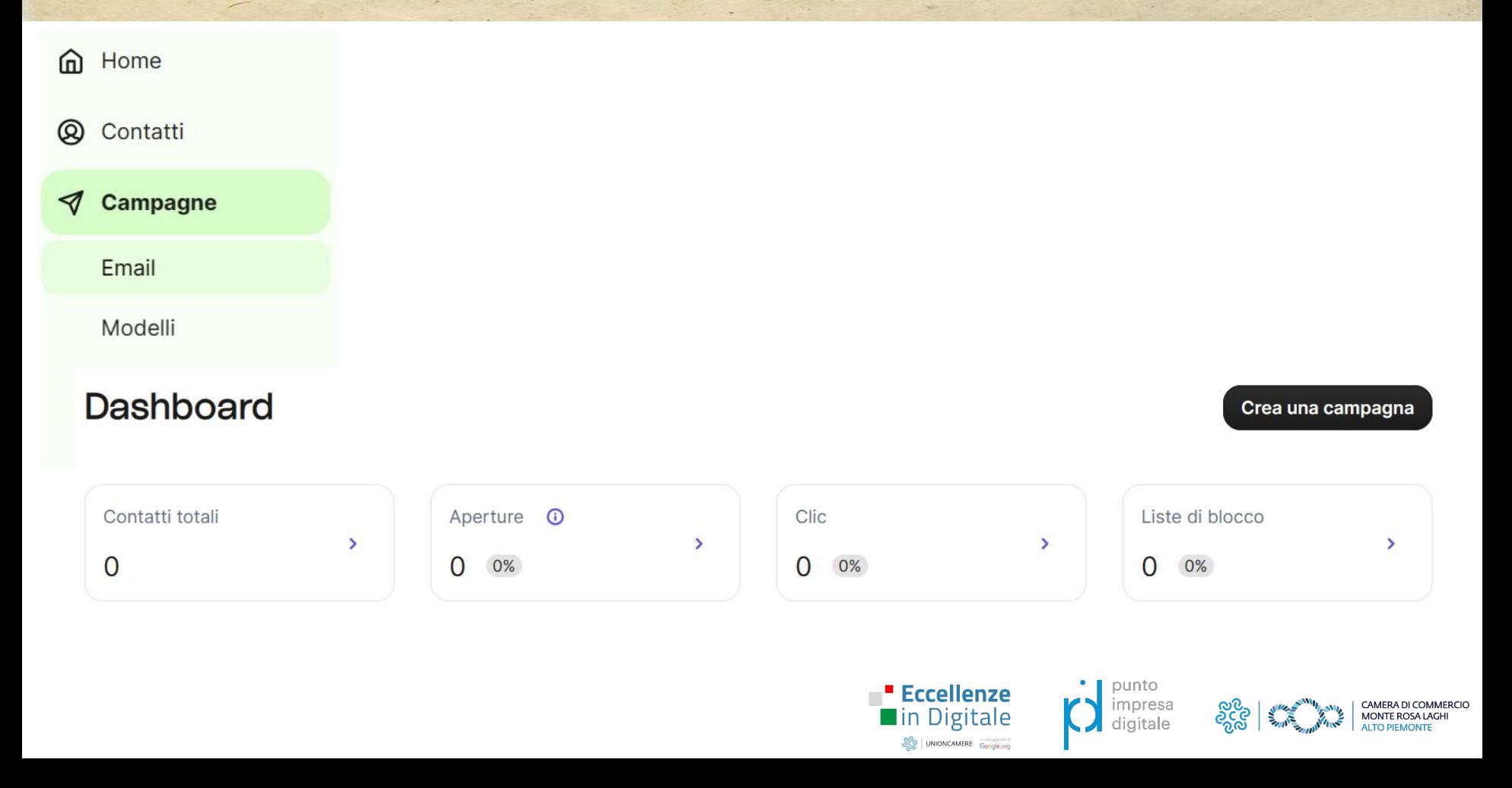

### Crea una campagna

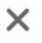

### Standard

Crea una campagna una tantum da zero.

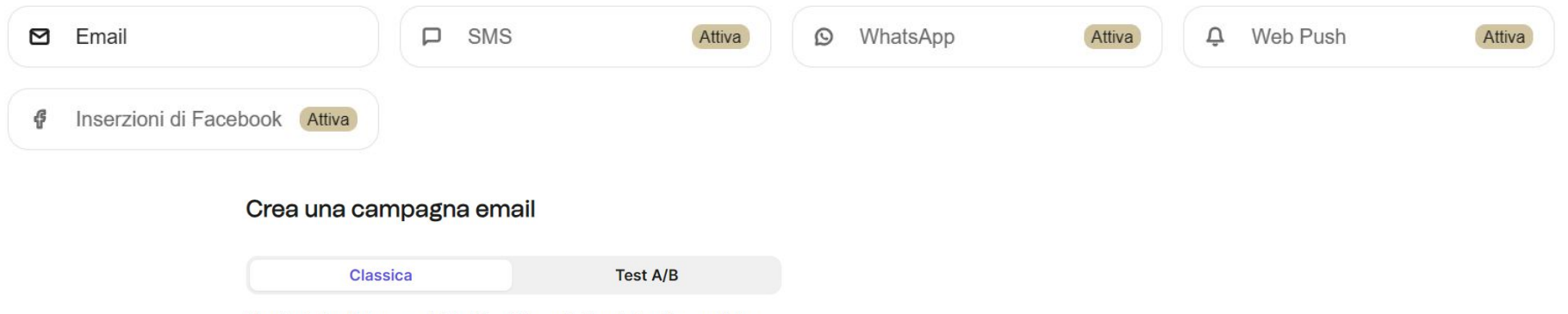

Mantieni vivo l'interesse dei tuoi iscritti condividendo le ultime notizie, promuovendo i tuoi prodotti di maggior successo o annunciando un evento imminente.

#### Nome campagna

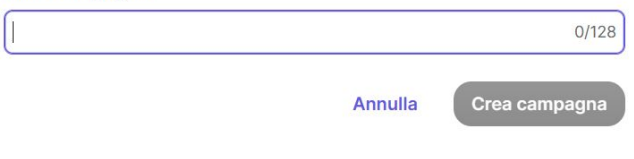

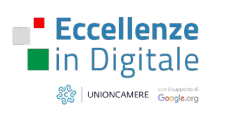

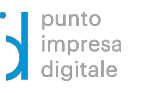

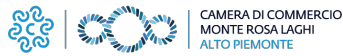

**PIEMONTE** 

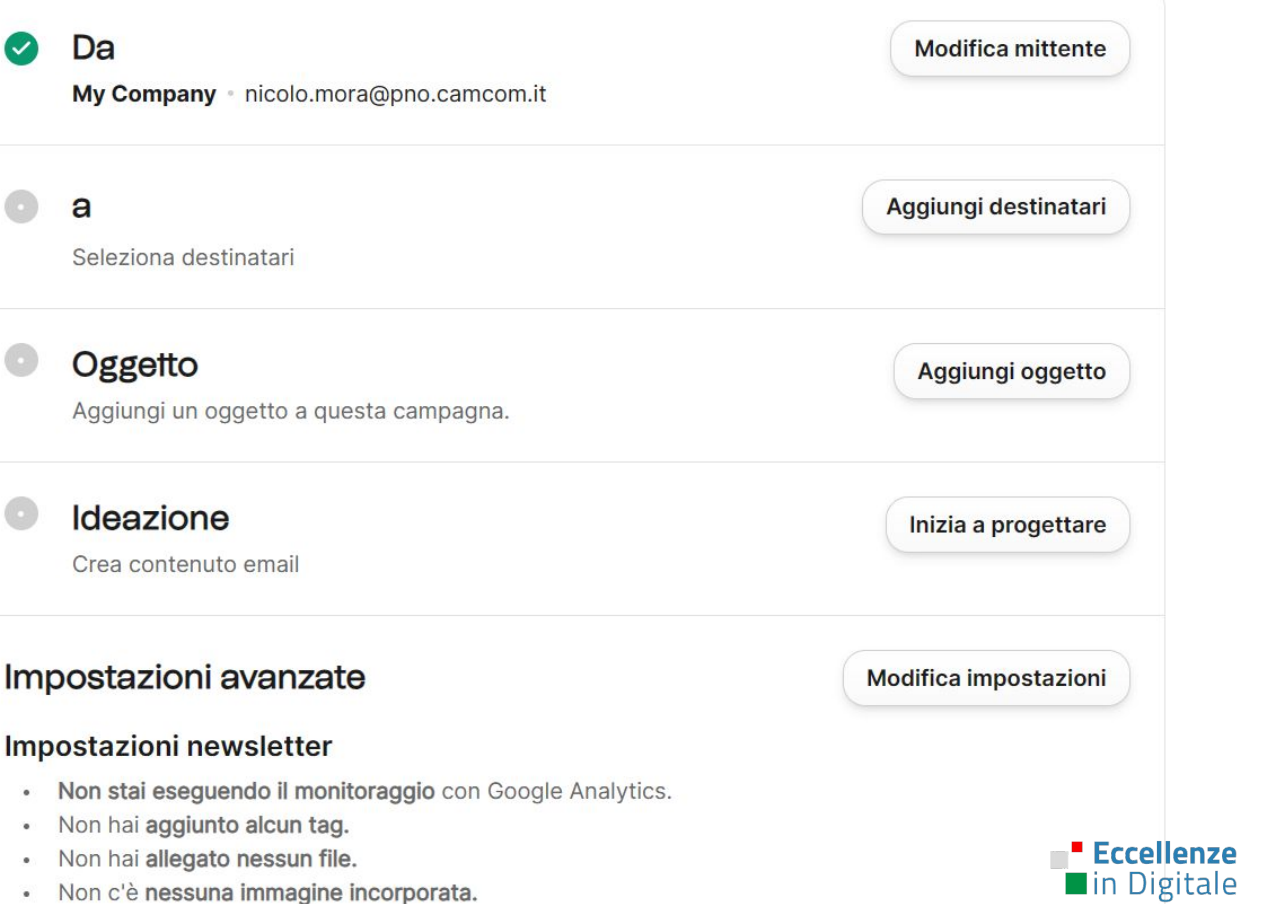

Chi invia la mail (noi)

A chi mandarla (liste o segmenti)

Il titolo (e l'anteprima) che gli utenti vedranno

Il contenuto della Email

Altre impostazioni

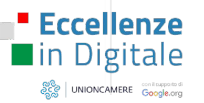

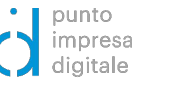

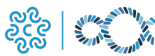

### Impostazioni avanzate

### Impostazioni newsletter

- Non stai eseguendo il monitoraggio con Google Analytics.  $\bullet$
- Non hai aggiunto alcun tag.  $\bullet$
- Non hai allegato nessun file. ٠
- Non c'è nessuna immagine incorporata.  $\alpha$

### Impostazioni di iscrizione

- Stai usando la pagina di disiscrizione predefinita.  $\bullet$
- Non stai usando un modulo di aggiornamento del profilo. ٠

### Impostazioni di progettazione

- Stai usando l'intestazione predefinita. ٠
- Stai usando il piè di pagina predefinito.
- Il mirror link è disabilitato.

#### Modifica impostazioni

### Altre impostazioni

Consiglio: creare e usare sempre una pagina di disiscrizione personalizzata

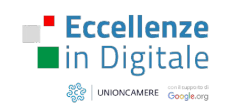

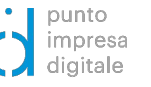

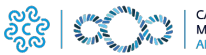

#### Seleziona un modello  $\leftarrow$

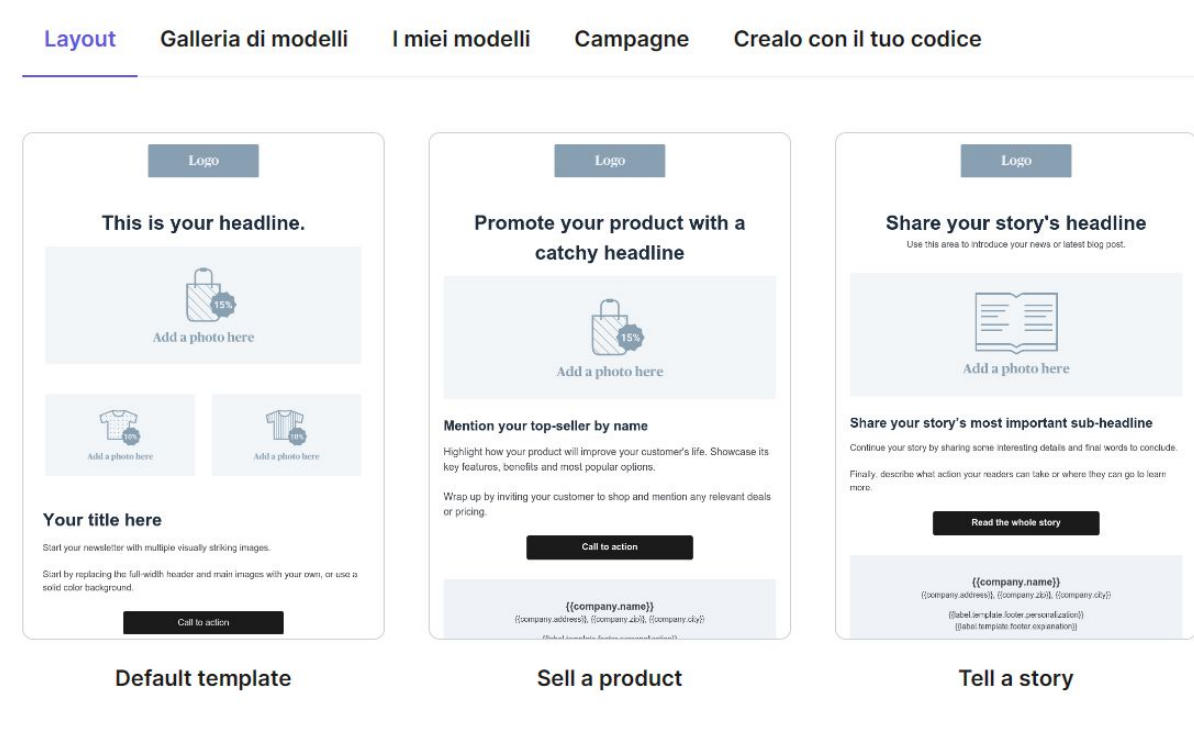

Sono presenti molti modelli preimpostati in base all'obiettivo

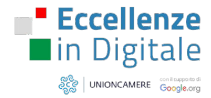

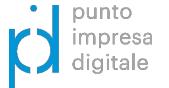

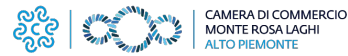

## CREARE UNA CAMPAGNA: CREIAMO UNA E-MAIL ACCATTIVANTE

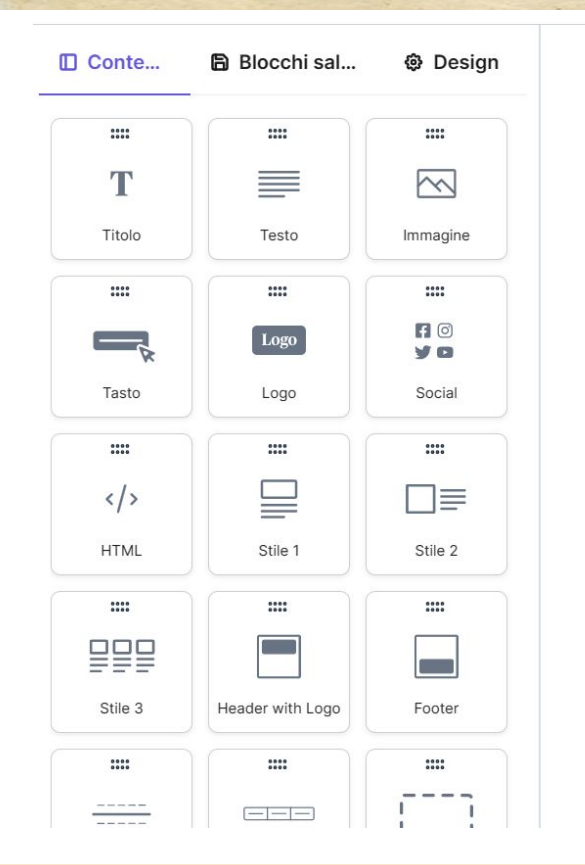

 $\ddot{\phantom{0}}$ 

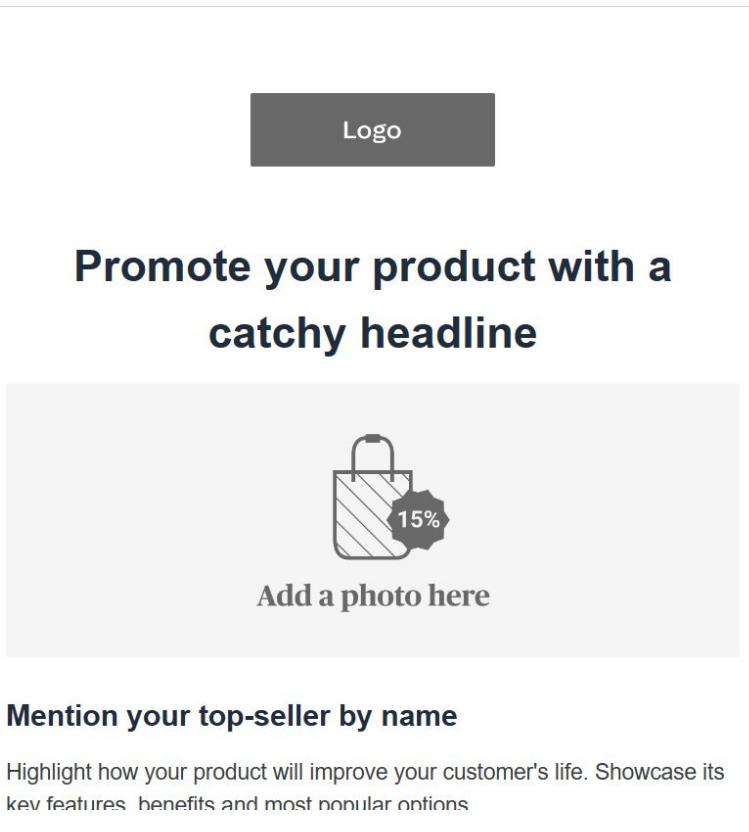

Utilizziamo le Best Practices viste in **Gestire i clienti online e facilitare la comunicazione: il Direct Marketing**

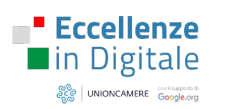

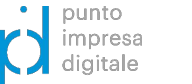

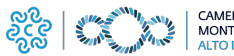

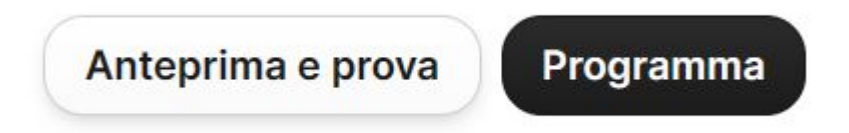

Prima di inviare una email SEMPRE controllare l'anteprima e fare degli invii di prova ai nostri indirizzi.

Controllare sempre la visione sia da desktop, sia da mobile.

Se si possiedono caselle email differenti (Gmail, Virgilio, Libero, etc.) è utile fare dei test su ognuna di esse.

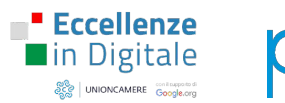

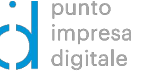

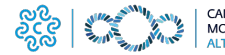

# MISURARE I DATI

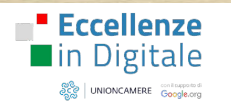

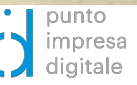

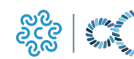

CAMERA DI COMMERCIO<br>MONTE ROSA LAGHI<br>ALTO PIEMONTE

# UNO-DEI PIÙ GRANDI VANTAGGI: I DATI

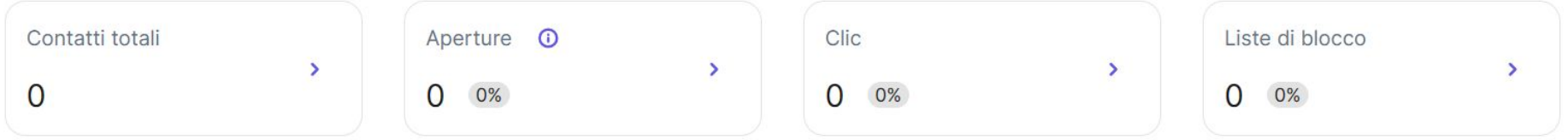

Quando gli utenti inizieranno a ricevere la email, inizieranno a generarsi i dati.

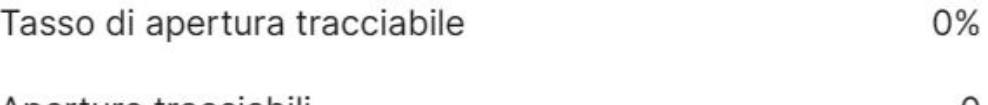

### Aperture tracciabili

Possiamo dire con certezza quante persone hanno aperto la tua mail tra quelle tracciabili (coloro che non hanno attivato un'opzione di protezione della privacy sul loro client di posta).

### 4 Aperture stimate

Calcoleremo il tasso di apertura per gli utenti che resteranno tracciabili, su tutte le email recapitate.

 $\mathbf{0}$ 

 $\Omega$ 

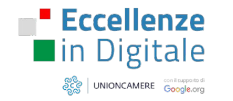

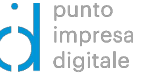

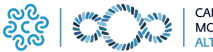

# UNO DEI PIÙ GRANDI VANTAGGI: I DATI

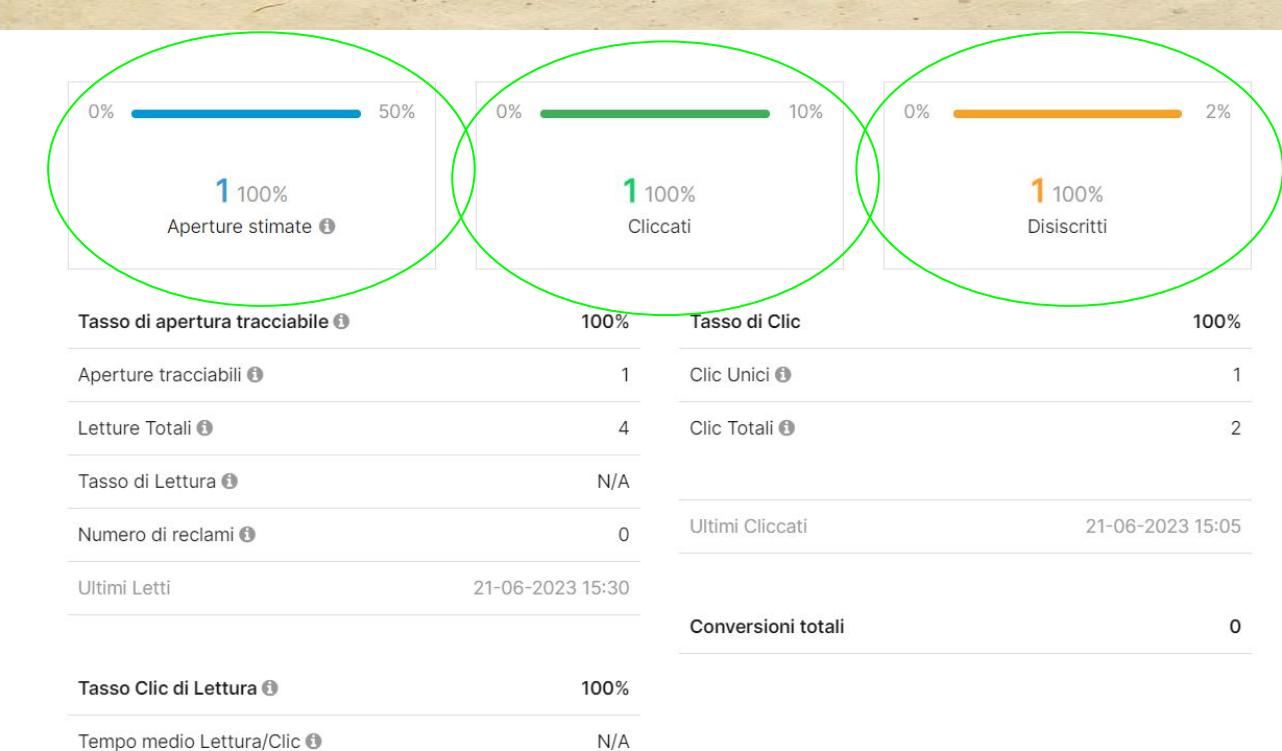

 $\circ$ 

Contatti non tracciabili <sup>®</sup>

Cliccando sulle statistiche evidenziate, verrà mostrata la lista delle persone che hanno fatto quella specifica azione (aperto la mail, cliccato sui link, didiscritti)

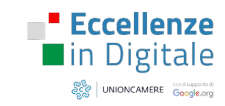

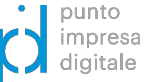

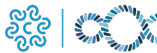

# ALTRE FUNZIONALITÀ

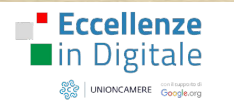

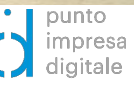

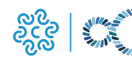

CAMERA DI COMMERCIO<br>MONTE ROSA LAGHI

ALTRE FUNZIONALITÀ E L'ACADEMY

Con altri piano possiamo acquisire:

### A/B TEST

Pubblicazione all'orario migliore

Integrazione con l'Instant Messaging di Fb e Ig

Altro ancora….

Non dimentichiamoci dell'Academy!

# Corso di email marketing

Il corso di email marketing di Brevo (ex Sendinblue) ti accompagna nella scoperta dell'email marketing dalle fondamenta. Una volta conseguita la certificazione, avrai le conoscenze per creare una strategia di email marketing efficace nel costruire un coinvolgimento duraturo e relazioni più forti con i tuoi clienti, aiutandoti a far crescere il tuo business!

Impara a fare email marketing come un professionista dai nostri esperti, che ti offriranno consigli pratici e ti parleranno delle ultime tendenze del mercato! Ottieni consulenza esperta su gestione personalizzata dei contatti, segmentazione, ottimizzazione delle performance delle tue campagne e su come far crescere la tua lista di utenti iscritti con accattivanti moduli di registrazione.

Questo corso è progettato per darti una visione completa su come diventare un email marketer di successo! Dai nuovo impulso alla tua carriera ottenendo

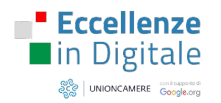

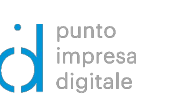

Sendinblue

**Academy** 

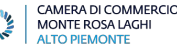

**VIAGGIO** nel **DIGITALE** scopri i segreti del marketing!

# GRAZIE!

www.pno.camcom.it/digitale/pid/eccellenze-digitale pid[@pno.camcom.it](mailto:PID@PNO.CAMCOM.IT)

12/07 ore 14:00-15:30 \* [Nella testa del cliente: il Neuromarketing](https://conference-web-it.zoom.us/webinar/register/WN_UeG_SQIdQPOChzfveNgkpQ)

impresa digitale

**Eccellenze** 

and UNIONCAMERE Google.org

lin Digitale

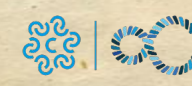